**WWW.SCHNEID.AT** 

schneidConnect **Benutzerhandbuch** für Endkunden

# **SSCHNEID**

Release 1.2.0

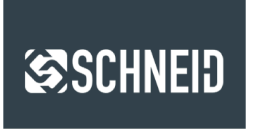

schneidConnect

#### **© 2022 SCHNEID GesmbH**

Alle Rechte vorbehalten. Dieses Dokument wird von der SCHNEID GesmbH zur Verfügung gestellt. Die SCHNEID GesmbH behält sich jederzeit das Recht auf Überarbeitung und Änderung dieses Dokumentes vor, ohne dabei verpflichtet zu sein, die vorgenommen Änderungen anzukündigen oder zu melden.

SCHNEID GesmbH gibt keine Garantien auf die Genauigkeit und Richtigkeit der Informationen. SCHNEID GesmbH übernimmt keine Haftung oder Verantwortung für Fehler oder Auslassungen im Inhalt der Dokumentation. Sämtliche der Dokumentation zu entnehmenden Informationen werden ohne jegliche ausdrückliche, konkludente oder stillschweigende Garantie erteilt.

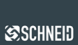

# **SSCHNEID**

### Inhalt

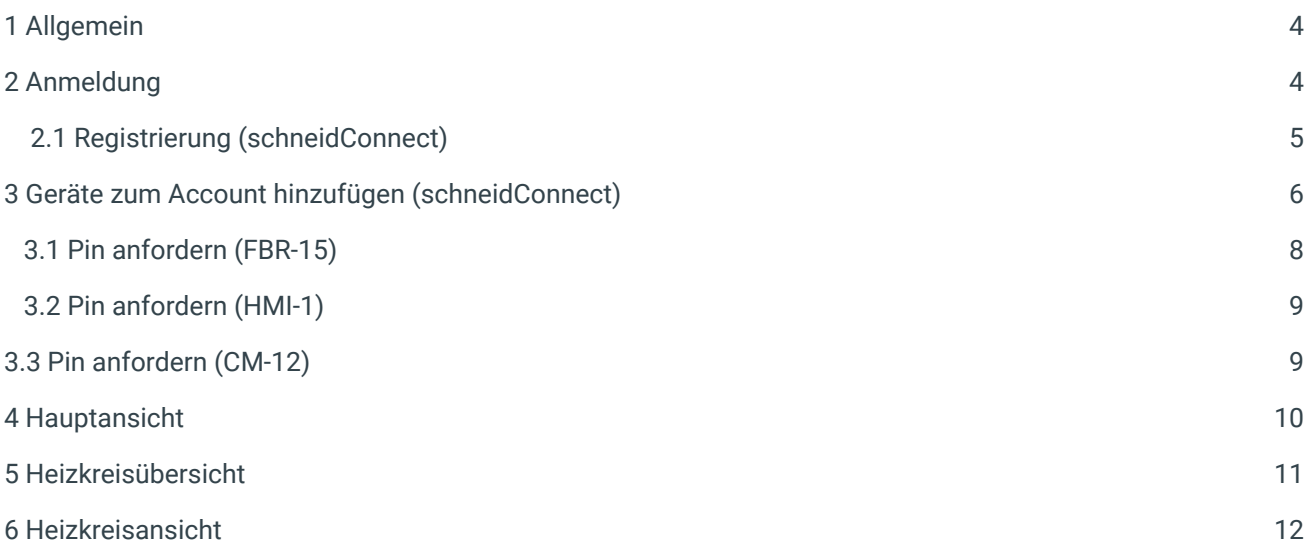

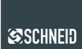

#### <span id="page-3-0"></span>**1 Allgemein**

Entdecken Sie die mühelose Art der Heizungssteuerung mit unserer benutzerfreundlichen App. Steuern Sie bequem Produkte von Schneid wie den FBR-15 oder Siocs direkt von Ihrem Smartphone aus, um die Raumtemperatur ganz nach Ihren Bedürfnissen anzupassen.

Die "schneidConnect"-App übernimmt die Funktionen der "FBR-14" und "Schneid"-App und wird künftig als zentrale Anlaufstelle dienen, falls erforderlich.

#### <span id="page-3-1"></span>**2 Anmeldung**

Bei der Anmeldung stehen Ihnen zwei Optionen zur Verfügung: "Siocs" und "schneidConnect".

Wenn Sie von einem Heizwerk-Betreiber einen Zugang für Ihren Regler erhalten haben, wählen Sie bitte "Siocs" aus und geben Sie die entsprechenden Daten ein, die Ihnen vom Betreiber übermittelt wurden. Nach erfolgreicher Eingabe gelangen Sie zur Hauptübersicht.

Wenn Sie Ihren FBR-15 oder HMI-1 steuern möchten, wählen Sie bitte die Option "schneidConnect" und erstellen Sie einen Account. Klicken Sie dazu auf "Registrieren" unten rechts. Ein Browser öffnet sich, in dem Sie den Registrierungsvorgang fortsetzen können.

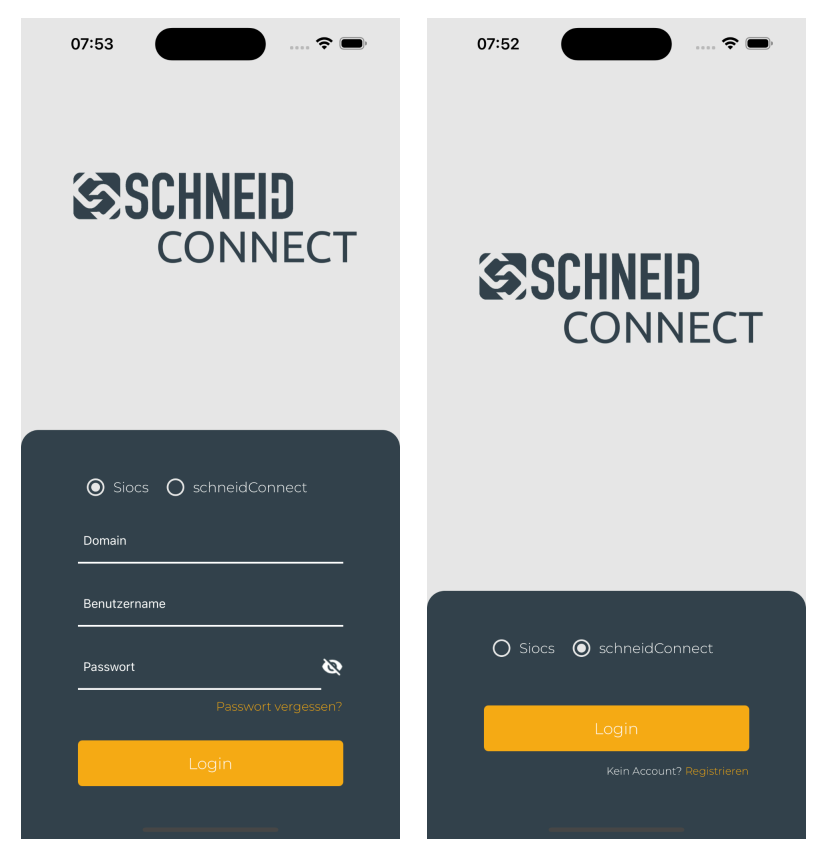

Seite 4 von 12

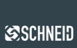

#### <span id="page-4-0"></span>**2.1 Registrierung (schneidConnect)**

Um "schneidConnect" nutzen zu können, ist die Erstellung eines Accounts erforderlich. Dadurch haben Sie die Möglichkeit, Ihre Produkte von Schneid von überall aus zu steuern.

Bitte geben Sie die erforderlichen Daten ein und setzen Sie dann Ihren Vorgang fort. Nach erfolgreicher Registrierung erhalten Sie eine Bestätigungs-E-Mail, um Ihren Account zu verifizieren.

Bitte klicken Sie auf die Schaltfläche "Anmelden" und geben Sie Ihre Daten ein, um sich einzuloggen.

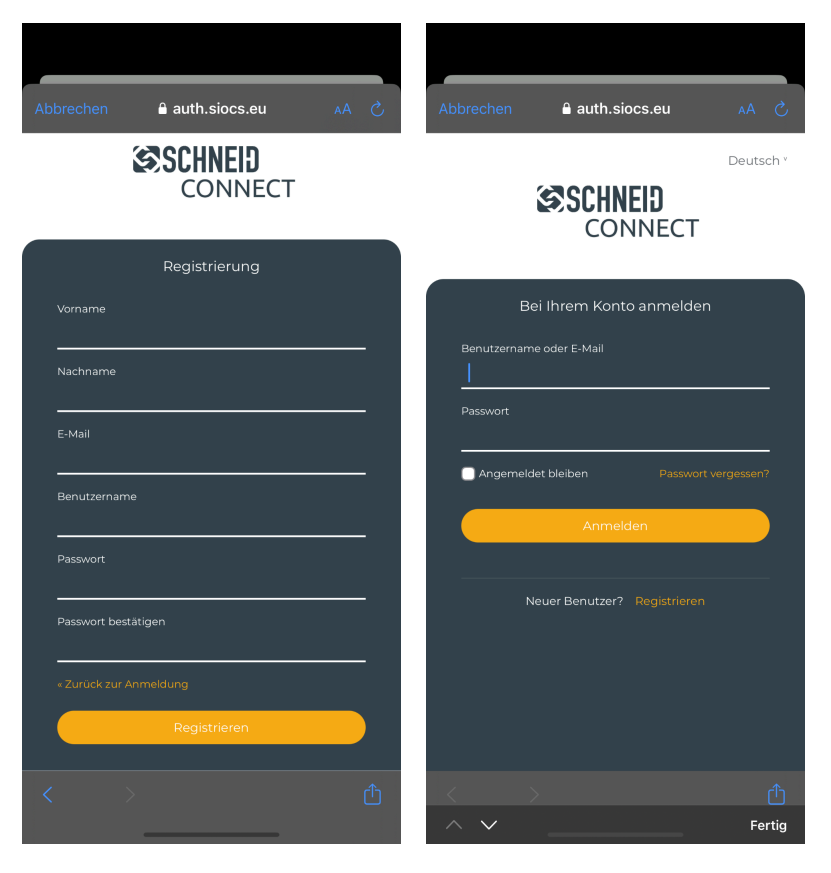

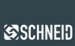

#### <span id="page-5-0"></span>**3 Geräte zum Account hinzufügen (schneidConnect)**

Falls Ihrem Account noch keine Geräte hinzugefügt wurden, wird nach dem Login bei schneidConnect Ansicht 1 angezeigt. Dort haben Sie die Möglichkeit, auf "Erstes Gerät hinzufügen" zu klicken, um zum Gerätemanager (Ansicht 2) zu gelangen. Alternativ ist der Gerätemanager auch über das Menü oben links erreichbar.

Im Gerätemanager werden alle Ihre aktuellen Geräte angezeigt (Ansicht 4). Klicken Sie in Ansicht 2 auf "Gerät hinzufügen", um ein neues Gerät (z. B. FBR-15) hinzuzufügen. Sie werden aufgefordert, einen 6-stelligen Pin einzugeben, den Sie von dem Gerät erhalten, das Sie hinzufügen möchten. Weitere Informationen dazu finden Sie im nächsten Abschnitt.

Nach erfolgreicher Eingabe des Pins müssen Sie noch einen Namen für das Gerät festlegen. Anschließend wird das Gerät in der Hauptübersicht angezeigt.

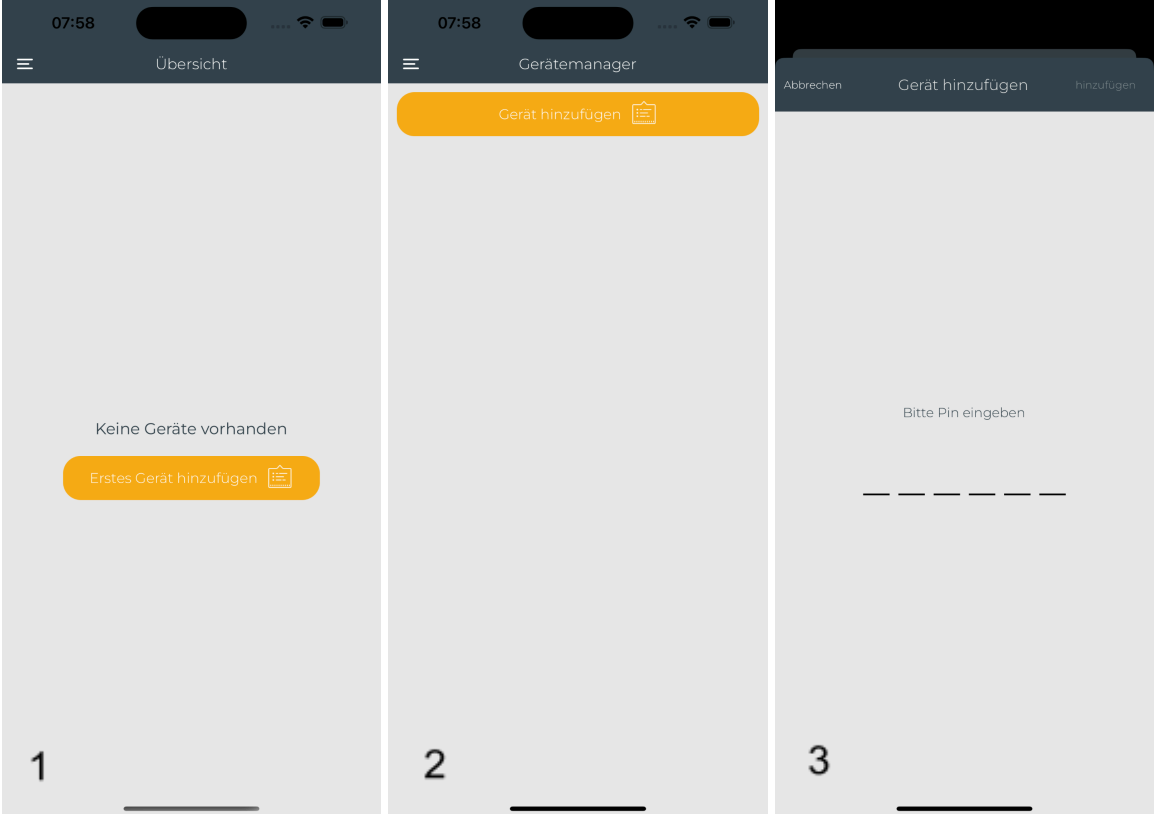

Seite 6 von 12

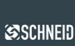

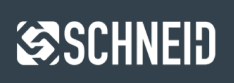

Der Gerätemanager liefert Informationen zu allen Geräten, die Ihrem Account hinzugefügt wurden.

Um ein Gerät aus Ihrem Account zu entfernen, klicken Sie auf das Mülltonnen-Symbol neben dem entsprechenden Gerät. Anschließend müssen Sie die Löschung des Geräts mit dem Gerätenamen bestätigen.

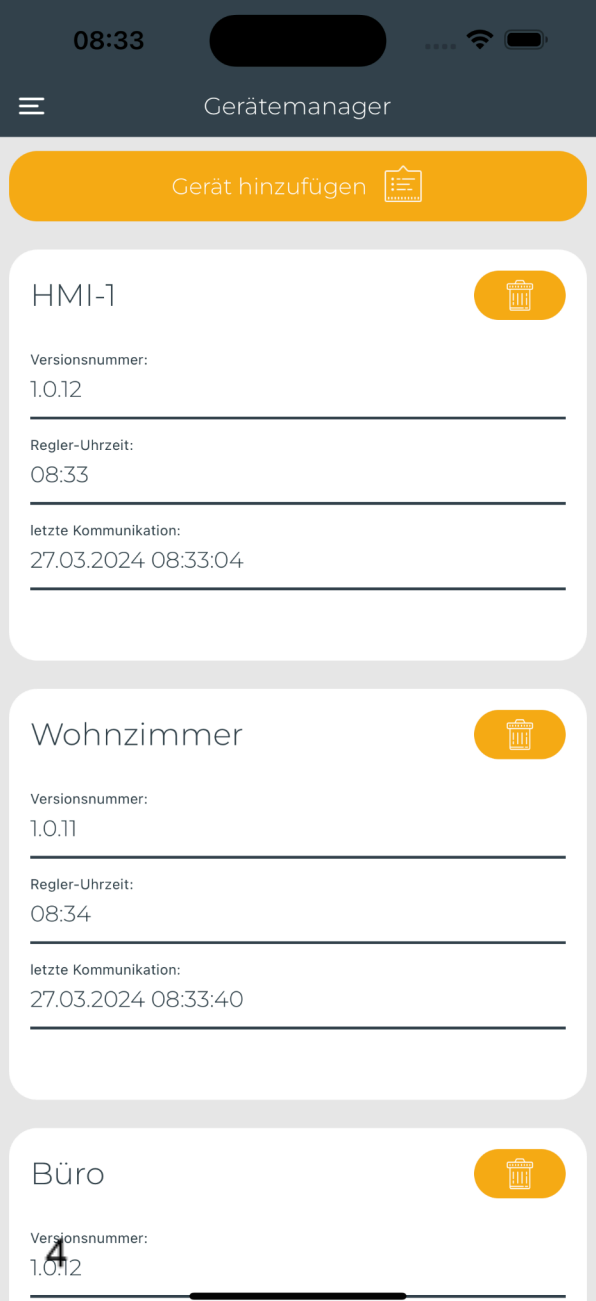

Seite 7 von 12

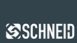

#### <span id="page-7-0"></span>**3.1 Pin anfordern (FBR-15)**

Um den Pin zur Verknüpfung Ihres FBR-15 mit schneidConnect zu erhalten, navigieren Sie im Menü des FBR-15 zu "Cloud - Einstellungen". Stellen Sie sicher, dass dort "schneidConnect" ausgewählt ist. Wenn Sie dabei auf Probleme stoßen, finden Sie Hilfe in der Online-Dokumentation des FBR-15.

Wenn Sie die folgende Ansicht sehen, klicken Sie auf den Button "generieren". Dadurch wird für 60 Sekunden ein 6-stelliger Pin angezeigt. Geben Sie diesen Pin nun in der App ein.

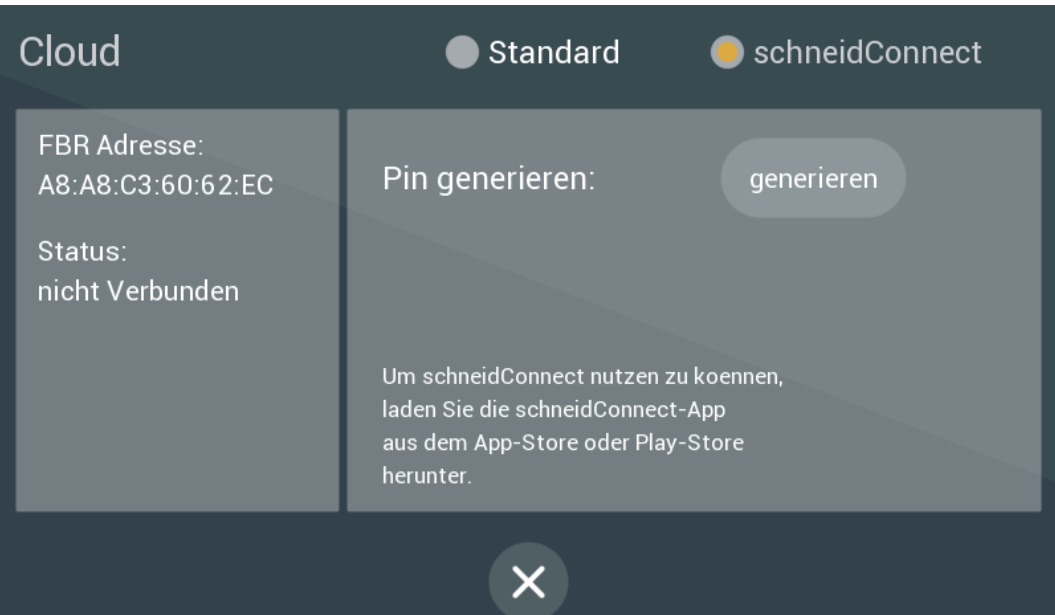

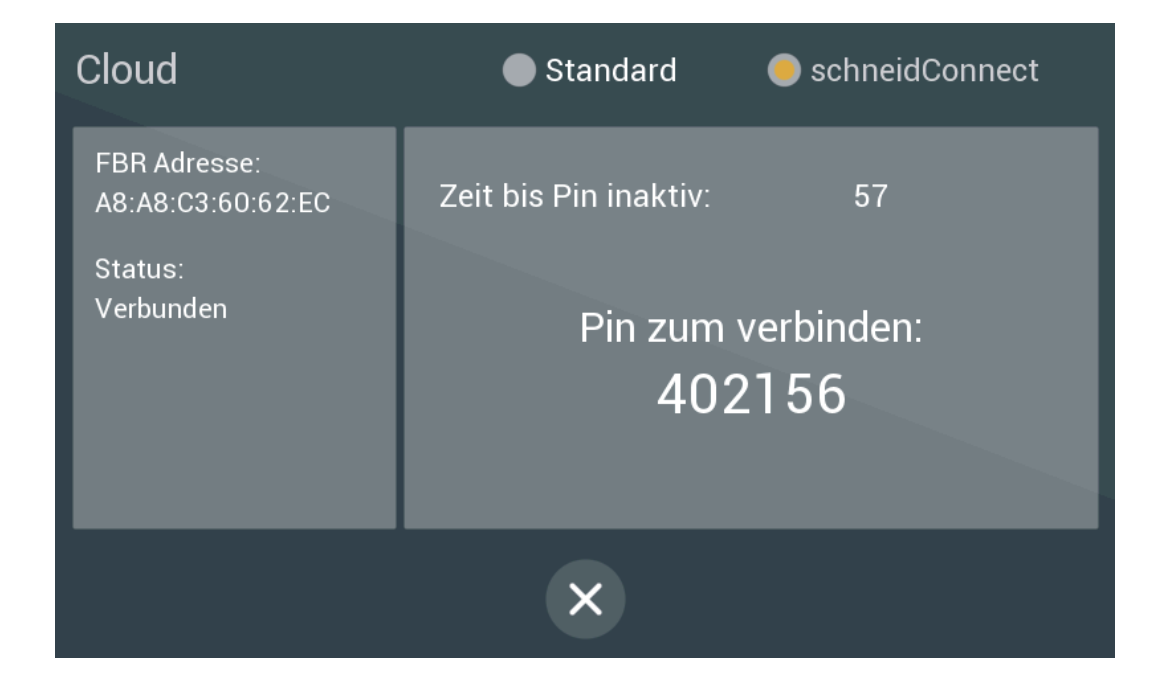

Seite 8 von 12

**SCHNEID GesmbH** | Gewerbering 14-16, 8054 Graz/Pirka, Austria Phone: +43 (0) 316 28 50 22 - 0 | [office@schneid.at](mailto:office@schneid.at) | [www.schneid.at](http://www.schneid.at)

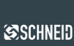

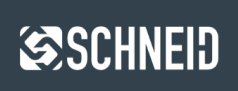

#### <span id="page-8-0"></span>**3.2 Pin anfordern (HMI-1)**

Dieser Abschnitt befindet sich derzeit in Bearbeitung. Bitte haben Sie Geduld, während wir die Inhalte aktualisieren und vervollständigen. Vielen Dank für Ihr Verständnis.

## <span id="page-8-1"></span>**3.3 Pin anfordern (CM-12)**

Dieser Abschnitt befindet sich derzeit in Bearbeitung. Bitte haben Sie Geduld, während wir die Inhalte aktualisieren und vervollständigen. Vielen Dank für Ihr Verständnis.

Seite 9 von 12

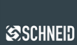

#### **4 Hauptansicht**

Je nach Gerät können sich geringfügige Unterschiede in der Hauptansicht ergeben. Ansicht 5 zeigt die Oberfläche eines FBR-15. Alle Einstellungen, die am FBR-15 vorgenommen werden können, sind auch über die App zugänglich.

Ansicht 6 zeigt einen vollständigen Regler. Durch Klicken auf "Details" gelangt man zu den einzelnen Kreisen.

Generell können alle Parameter, die ein Werkzeugsymbol neben sich haben, angepasst werden.

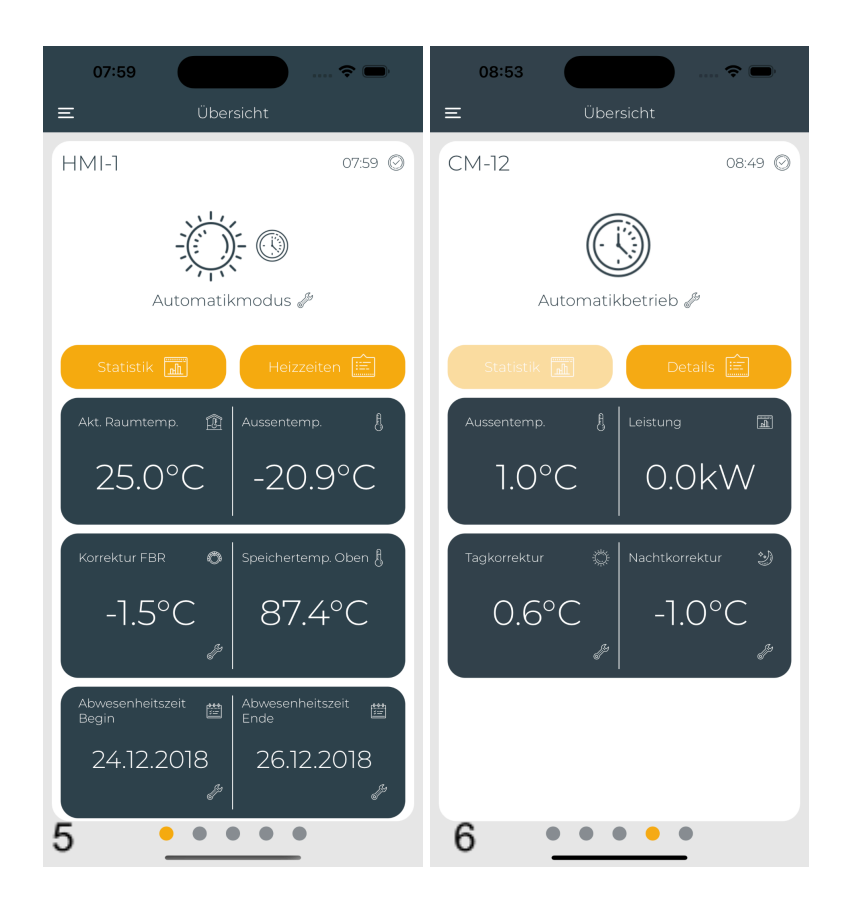

Seite 10 von 12

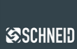

#### **5 Heizkreisübersicht**

In dieser Übersicht werden sämtliche verfügbaren Heizkreise angezeigt. Durch Anklicken von "Details" gelangt man zum entsprechenden Heizkreis. Zudem ist es in dieser Ansicht möglich, den Betriebsmodus eines Heizkreises zu ändern.

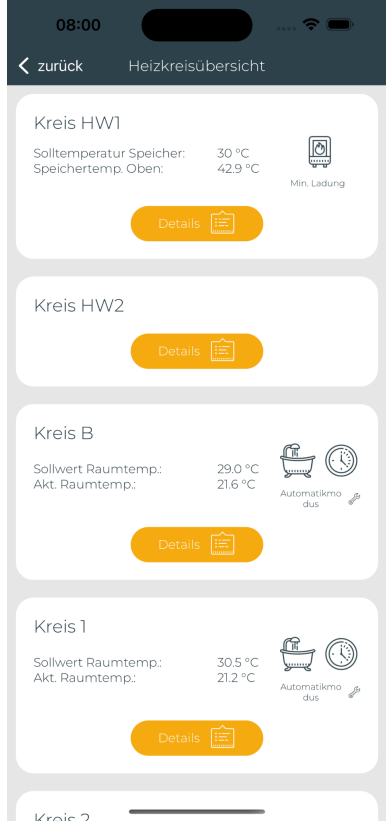

Seite 11 von 12

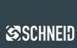

#### **6 Heizkreisansicht**

In dieser Ansicht werden alle verfügbaren Heizkreise aufgelistet. Durch Klicken auf "Details" gelangt man zum entsprechenden Heizkreis.

Zusätzlich kann der Betriebsmodus eines Heizkreises in dieser Ansicht geändert werden.

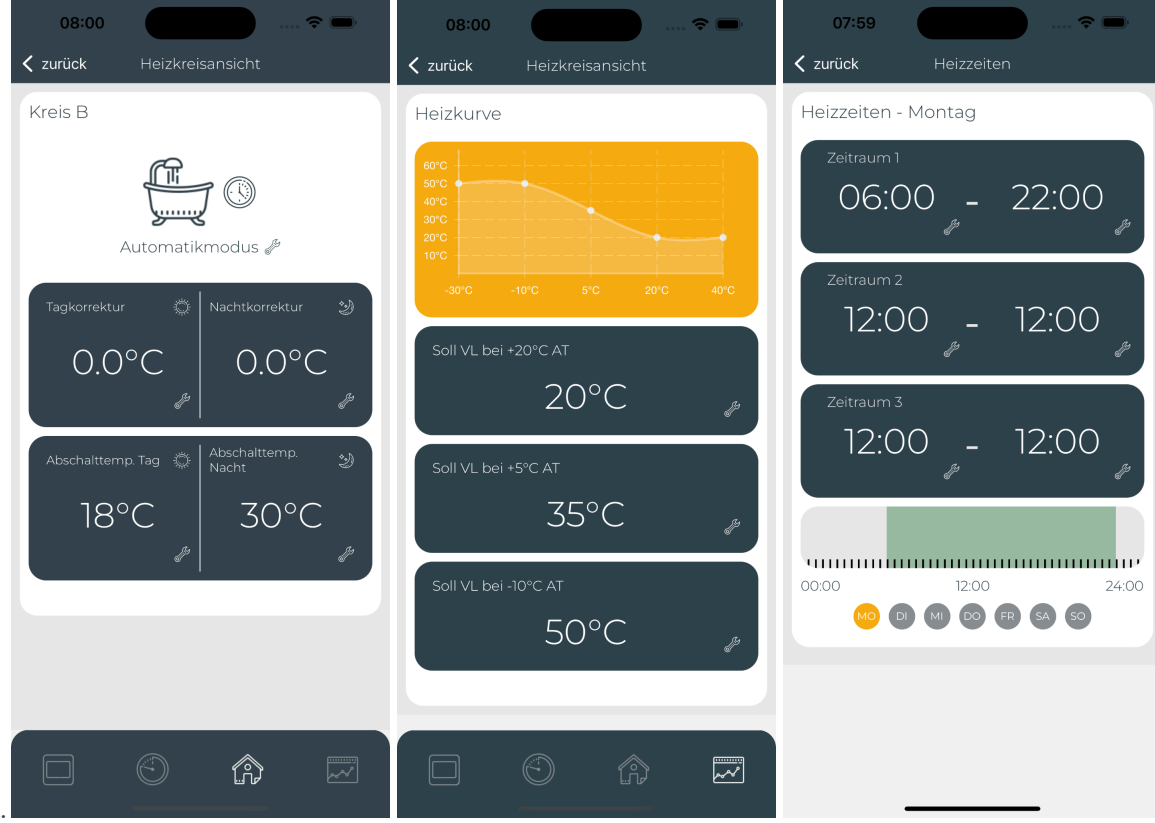

Seite 12 von 12

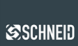